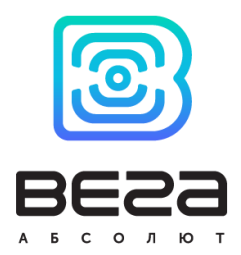

# БЛОК МОНИТОРИНГА ВЕГА МТ-25

Руководство пользователя

www.vega-absolute.ru

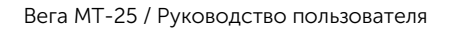

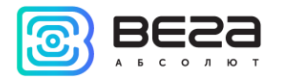

# **ОГЛАВЛЕНИЕ**

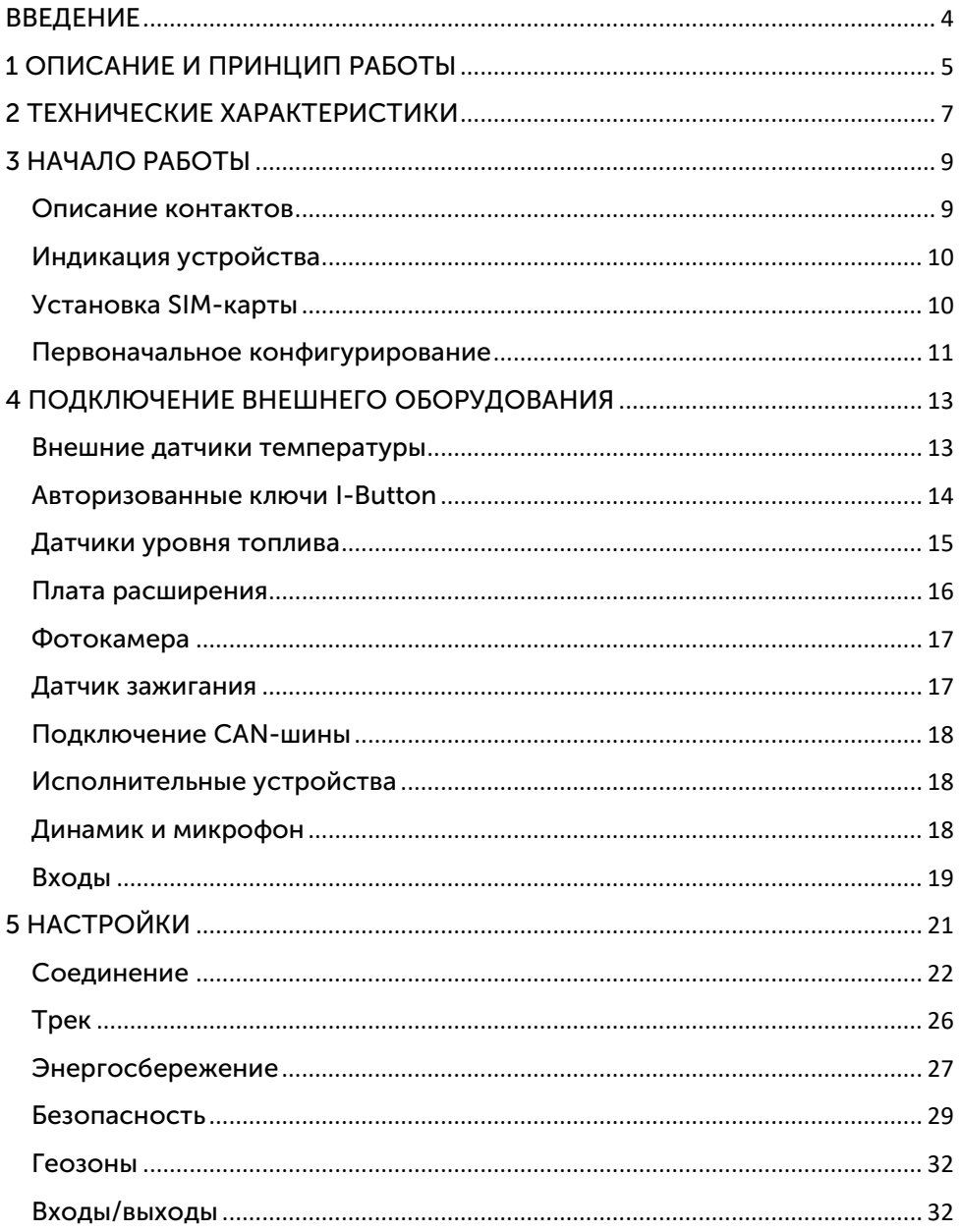

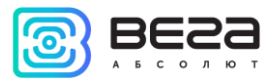

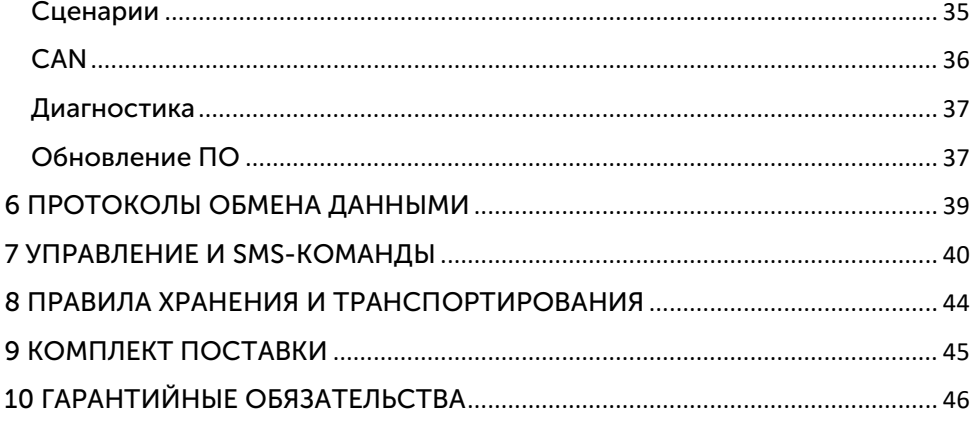

P

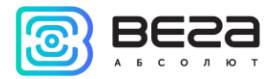

# <span id="page-3-0"></span>ВВЕДЕНИЕ

Настоящее руководство распространяется на блок мониторинга Вега МТ-25 (далее – блок) производства ООО «Вега-Абсолют» и определяет порядок установки и подключения, а также содержит команды управления блоком и описание функционала.

Руководство предназначено для специалистов, ознакомленных с правилами выполнения ремонтных и монтажных работ на автотранспорте и владеющих профессиональными знаниями в области электронного и электрического оборудования различных транспортных средств.

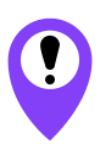

Для обеспечения правильного функционирования установка и настройка блока должны осуществляться квалифицированными специалистами

Для успешного применения блока необходимо ознакомиться с принципом работы системы мониторинга в целом и понять назначение всех её составляющих.

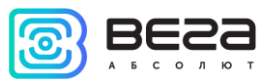

# <span id="page-4-0"></span>1 ОПИСАНИЕ И ПРИНЦИП РАБОТЫ

Блок мониторинга Вега МТ-25 предназначен для мониторинга транспортных средств (ТС) с использованием системы позиционирования ГЛОНАСС/GPS, в том числе для определения местоположения транспортного средства, скорости и направления его движения, а также для передачи накопленных данных посредством сети связи стандарта GSM.

Блок Вега МТ-25 имеет встроенный CAN-процессор с поддержкой двух CAN-шин, который дает возможность получать полную информацию о транспортном средстве.

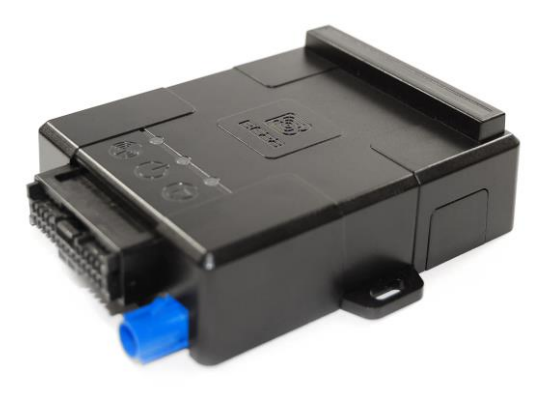

Рис. 1.1. Внешний вид блока мониторинга Вега МТ-25.

Энергонезависимая память позволяет сохранять информацию о событиях и состояниях блока в отсутствие питания.

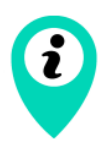

Запись состояний в энергонезависимую память происходит один раз в минуту, это стоит иметь в виду при работе со счётчиком импульсов и состояниями цифрового выхода

Накопленные данные передаются посредством технологии пакетной передачи данных GPRS на выделенный сервер, с которого могут быть получены через специальные программы для дальнейшего анализа и обработки на пультах диспетчеров. Поддержка нескольких протоколов

Ревизия № 03 от 13.08.2019

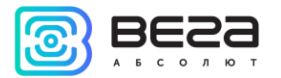

позволяет отправлять информацию о состоянии ТС одновременно на четыре сервера.

Настройка блока и обновление встроенного программного обеспечения (ПО) может осуществляться через USB-порт либо удаленно с помощью программы «Конфигуратор» или с помощью мобильного приложения «Вега МТ».

Маршрут движения ТС фиксируется в виде отдельных точек во времени (трек). Вместе с треком записывается информация, поступающая в блок от внутренних и внешних датчиков, а также дополнительного оборудования. Блок имеет гибкую настройку периодичности сохранения точек трека: по времени (задается в секундах), по расстоянию (в метрах), по изменению курса (в градусах). Показания всех датчиков и состояния блока также могут передаваться с различной периодичностью: по времени, по изменению параметра или вместе с треком.

Программа «Конфигуратор» также позволяет осуществить дистанционную диагностику блока и сохранить результаты в файл.

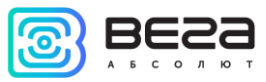

# <span id="page-6-0"></span>2 ТЕХНИЧЕСКИЕ ХАРАКТЕРИСТИКИ

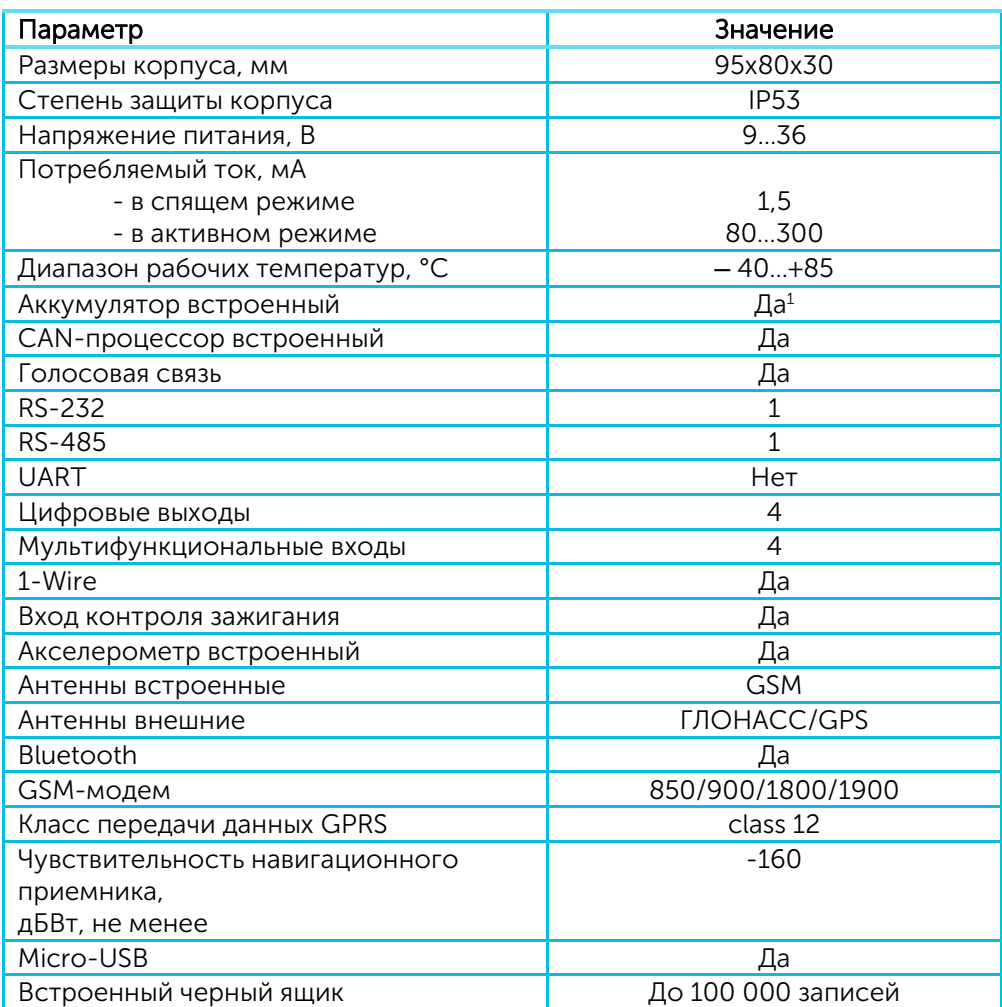

 $1$  Возможны варианты поставки с аккумуляторами различной ёмкости от 200 мАч до 850 мАч

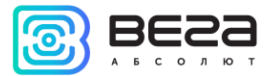

Блок мониторинга Вега МТ-25 обеспечивает следующий функционал:

- o Поддержка протоколов Wialon IPS, Wialon Combine, EGTS, NDTP, VEGA
- o Мобильное приложение для конфигурирования через Bluetooth и TCP
- o Одновременная работа с четырьмя серверами по любому из поддерживаемых протоколов
- o Программирование реакции прибора на различные события при помощи функции «Сценарии» (до 25 программируемых сценариев)
- o Конфигурирование через GPRS, USB, Bluetooth, SMS
- o Обновление ПО через GPRS, USB
- o Удаленное конфигурирование и просмотр текущего состояния через бесплатный инженерный сервер
- o Идентификация водителя при помощи ключей I-Button
- o Контроль температуры в подкапотном пространстве и в салоне автомобиля при помощи внешних датчиков 1-wire
- o Управление исполнительными механизмами по команде и по наступлению событий
- o Встроенный черный ящик до 100 000 записей
- o SMS-оповещения с широкими возможностями настройки
- o GPS-одометр
- o Контроль геозон с возможностью СМС-оповещения и управления исполнительными механизмами (до 50 задаваемых геозон)
- o Счетчик поездок
- o Определение глушения сигнала GSM
- o Удаленная диагностика состояния устройства

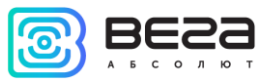

# <span id="page-8-0"></span>НАЧАЛО РАБОТЫ

#### <span id="page-8-1"></span>ОПИСАНИЕ КОНТАКТОВ

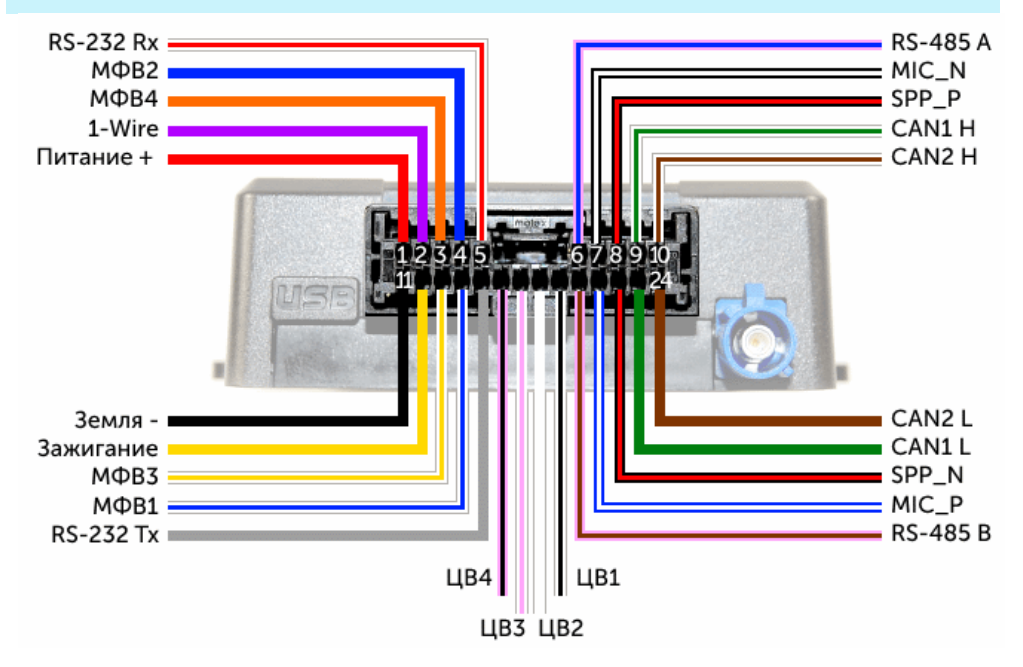

Рис. 3.1. Расположение контактов в разъёме.

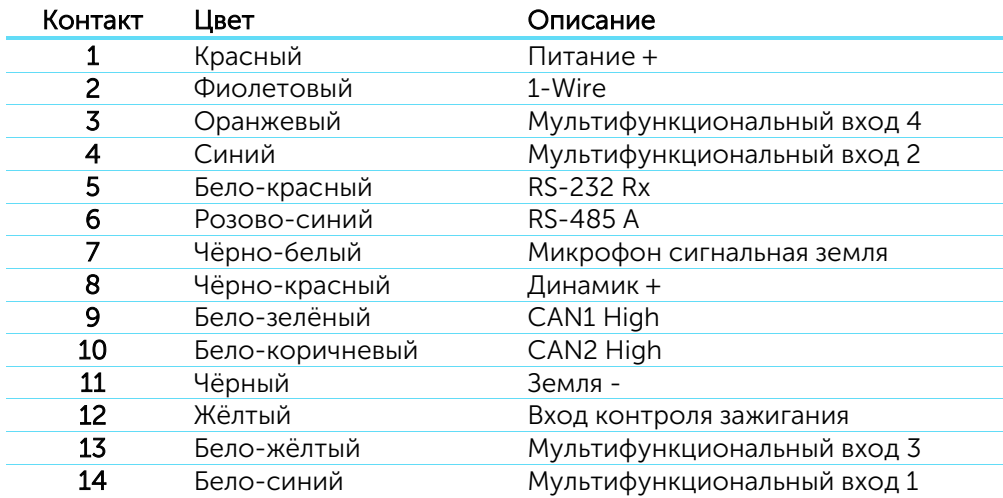

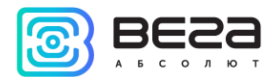

Вега МТ-25 / Руководство пользователя

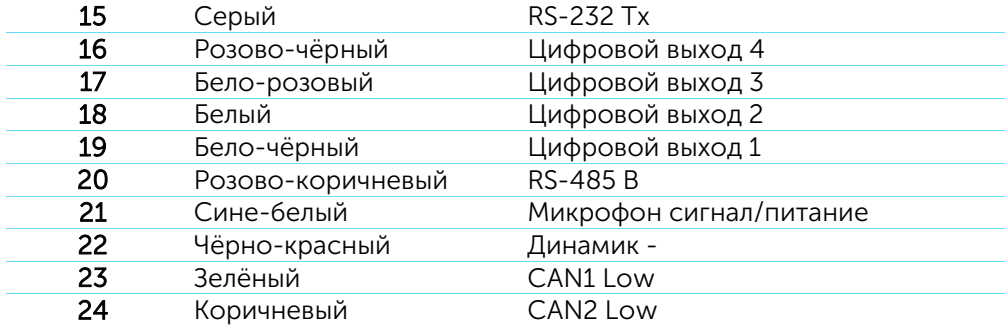

#### <span id="page-9-0"></span>ИНДИКАЦИЯ УСТРОЙСТВА

Устройство имеет три светодиодных индикатора. Синий индикатор показывает состояние навигационного приемника. Красный индикатор показывает наличие внешнего питания устройства. Зеленый индикатор показывает состояние GSM-связи.

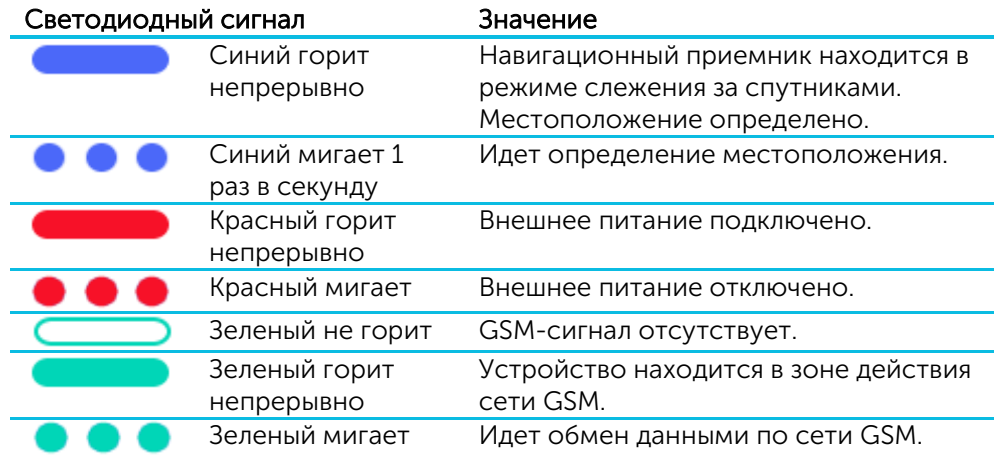

#### <span id="page-9-1"></span>УСТАНОВКА SIM-КАРТЫ

Для использования блока мониторинга Вега МТ-25 нужна SIM-карта формата micro-SIM с поддержкой функций SMS и GPRS. На счёту должны быть денежные средства. Защита PIN-кодом должна быть отключена.

Блок поддерживает возможность использования двух SIM-карт. При этом одна из них будет выполнять функцию запасной, и использоваться

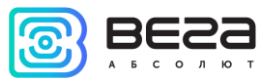

только при невозможности отправить данные с первой основной SIMкарты. Основной картой является та, которая находится с верхней стороны устройства. Дополнительный слот для SIM-карты находится со стороны этикетки-наклейки сразу под защитной крышкой.

Чтобы установить основную SIM-карту, необходимо убрать защитную крышку с нижней стороны корпуса. Затем установить SIM-карту в держатель, и поместить защитную крышку на место.

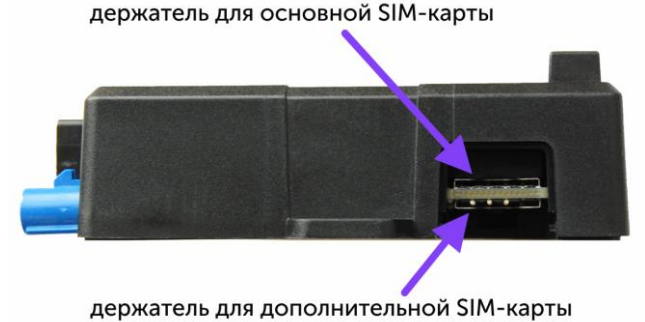

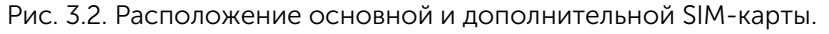

#### <span id="page-10-0"></span>ПЕРВОНАЧАЛЬНОЕ КОНФИГУРИРОВАНИЕ

Первоначальное конфигурирование осуществляется через USBпорт с помощью программы «Конфигуратор». Для этого выполните следующие действия:

1. Подключите шлейф к устройству.

2. Подключите питание с напряжением 9-36 В (см. раздел «Описание контактов»). После подключения питания должен загореться красный индикатор.

3. Подключите устройство к персональному компьютеру через USBпорт, расположенный на плате. Для этого необходимо убрать защитную крышку с надписью USB.

4. Запустите на компьютере программу «Конфигуратор», нажмите кнопку «Соединиться» и выберите способ соединения с устройством «Соединиться через USB».

5. Слева в меню выберите «Настройки».

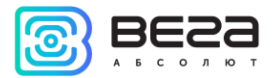

В первую очередь необходимо выполнить настройки соединения, после чего настраивать и изменять остальные параметры можно будет в любое время дистанционно по мере необходимости (см. раздел «Настройки»). К настройкам соединения относятся:

- настройки серверов мониторинга (протокол, IP-адрес и порт);
- настройки сети (параметры точки доступа SIM-карты);

- настройки передачи показаний (информация, которая будет передаваться на сервер).

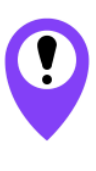

Уделите особое внимание настройке параметров соединения с инженерным сервером по протоколу VEGA. Именно эти параметры будут использоваться при дистанционном подключении к устройству через программу «Конфигуратор»

6. Установив настройки соединения, нажмите кнопку «Сохранить».

7. Отключите USB-кабель и поместите защитную крышку на место. Теперь устройство готово к установке на транспортное средство.

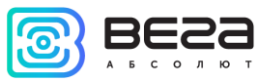

# <span id="page-12-0"></span>4 ПОДКЛЮЧЕНИЕ ВНЕШНЕГО ОБОРУДОВАНИЯ

#### <span id="page-12-1"></span>ВНЕШНИЕ ДАТЧИКИ ТЕМПЕРАТУРЫ

Блок мониторинга Вега МТ-25 позволяет подключить до десяти внешних датчиков температуры через интерфейс 1-Wire. Схема подключения изображена на рисунке 4.1. Если подключаемый температурный датчик вместо двух имеет три контакта, следует замкнуть «Питание» на «Землю».

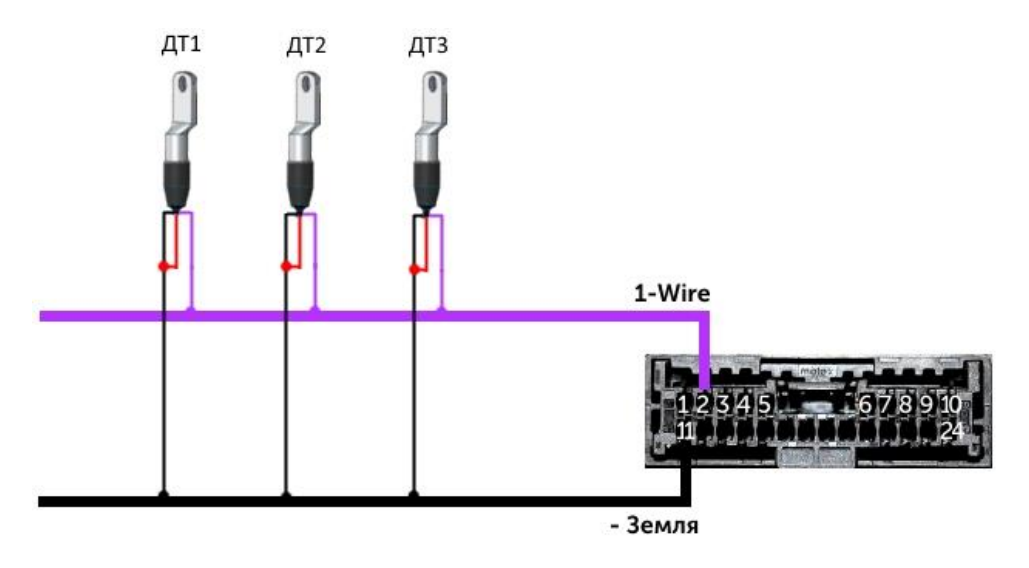

Рис. 4.1. Схема подключения датчиков температуры к шине 1-Wire.

Чтобы блок распознал подключение нового датчика, необходимо подключиться к устройству через программу «Конфигуратор» (см. раздел «Настройки»), зайти во вкладку «Входы/выходы» и выбрать пункт настроек «Внешние датчики температуры».

Чтобы различить датчики после подключения, рекомендуется подключать их по одному. Подключив первый датчик по схеме выше, следует нажать кнопку «Добавить датчики». Появится информационное окно как на рисунке 4.2. Нажмите «ОК» - номер датчика добавится в свободное поле. После этого можно подключать следующий датчик аналогичным образом.

Ревизия № 03 от 13.08.2019 **13** Ревизия № 03 от 13.08.2019

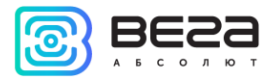

Вы также можете подключить несколько датчиков по очереди, пока открыто окно добавления, в этом случае после нажатия кнопки «ОК», датчики расположатся в свободных полях в том порядке, в котором их подключали.

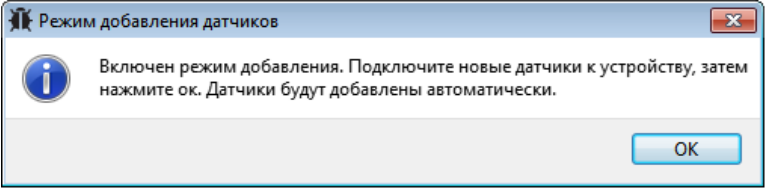

Рис. 4.2. Подключение датчиков температуры в программе «Конфигуратор».

После подключения всех температурных датчиков можно нажать кнопку «Загрузить» и выполнить необходимые настройки, связанные с датчиками температуры, например, настроить отправку данных с датчиков на сервер во вкладке «Соединение» или задать поведение блока во вкладке «Сценарии».

#### <span id="page-13-0"></span>АВТОРИЗОВАННЫЕ КЛЮЧИ I-BUTTON

Блок мониторинга Вега МТ-25 позволяет подключить считыватель авторизованных ключей I-Button к контакту 1-Wire. Схема подключения изображена на рисунке 4.3. Количество авторизованных ключей может достигать десяти штук. Чтобы добавить ключ, необходимо подключиться к устройству через программу «Конфигуратор» и зайти во вкладку «Безопасность» (см. раздел «Настройки»).

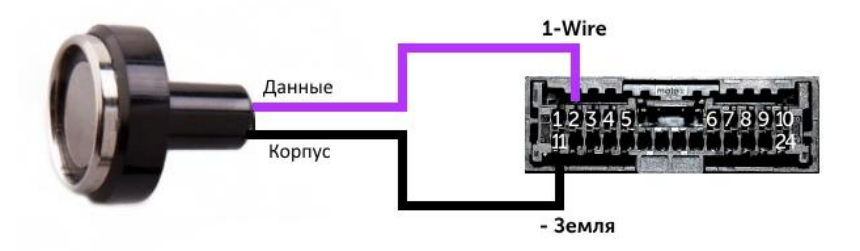

Рис. 4.3. Схема подключения считывателя авторизованных ключей к шине 1-Wire.

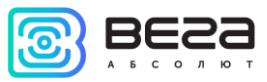

Во вкладке «Безопасность» следует развернуть пункт настроек «Авторизованные ключи» и нажать кнопку «Добавить ключи». При этом появится диалоговое окно как на рисунке 4.4.

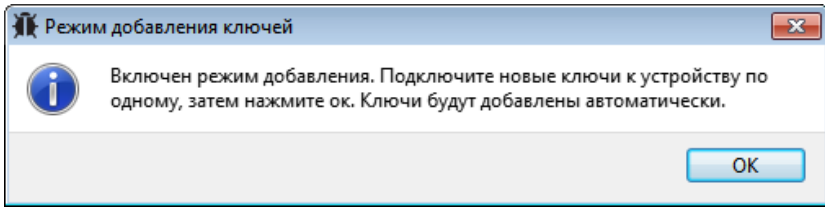

Рис. 4.4. Диалоговое окно добавления новых ключей.

Приложите ключ к считывателю как при авторизации – устройство запомнит номер ключа, - и нажмите «ОК». Номер ключа появится в свободном поле. Если одновременно добавляется несколько ключей, допускается по очереди приложить их к считывателю, пока открыто окно добавления, и только потом нажать «ОК» - номера всех ключей добавятся в свободные поля в том порядке, в котором их прикладывали к считывателю.

#### <span id="page-14-0"></span>ДАТЧИКИ УРОВНЯ ТОПЛИВА

Блок мониторинга позволяет подключить датчики уровня топлива через шину RS-485 и работает с ними по протоколу Omnicomm. Для этого необходимо через программу «Конфигуратор» подключиться к блоку и зайти в раздел «Настройки» во вкладку «Входы/выходы» (см. раздел «Настройки», подраздел «Входы/выходы»). Для каждого подключенного датчика уровня топлива необходимо выбрать «Тип датчика» - RS-485 и указать адрес датчика на шине в поле «Адрес на шине RS-485». Указанный адрес должен совпадать с адресом, заданным при программировании датчика (см. инструкцию на используемый датчик). Одновременно может быть подключено до четырех датчиков уровня топлива.

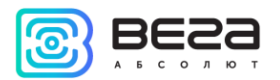

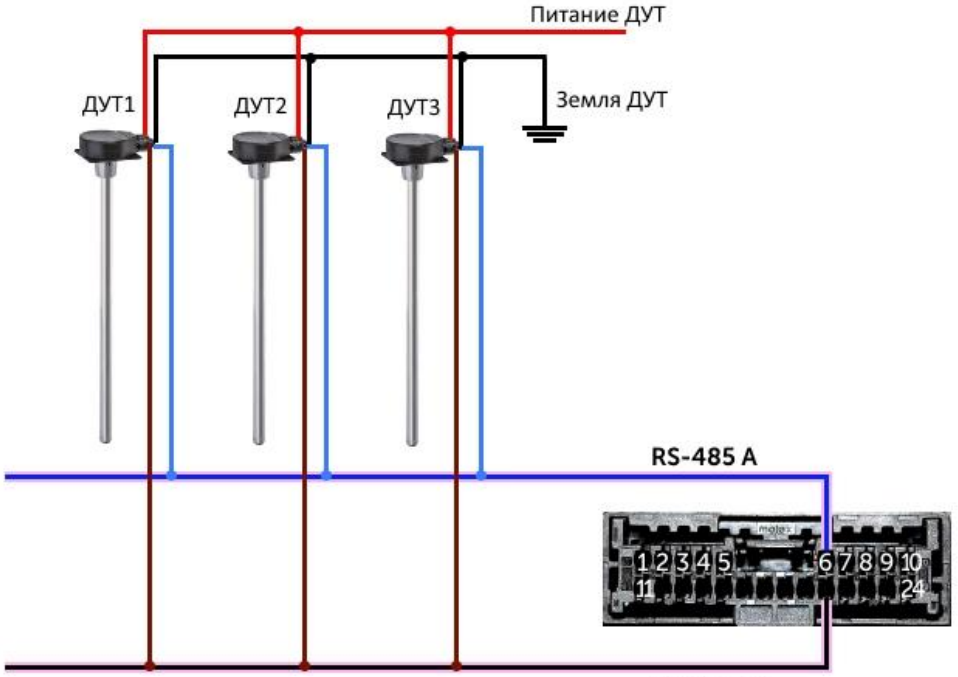

**RS-485 B** 

Рис. 4.5. Схема подключения датчиков уровня топлива к шине RS-485.

#### <span id="page-15-0"></span>ПЛАТА РАСШИРЕНИЯ

Блок мониторинга Вега МТ-25 позволяет подключить плату расширения Вега БР-1 через интерфейс RS-485. Вега БР-1 имеет 15 мультифункциональных входов и 15 цифровых выходов.

Для настройки входов необходимо через программу «Конфигуратор» подключиться к блоку, зайти в раздел «Настройки» во вкладку «Входы/выходы» и выбрать раздел «Внешняя плата расширения» (см. раздел «Настройки», подраздел «Входы/выходы»). Далее необходимо выбрать интерфейс подключения – RS-485. После этого можно настроить мультифункциональные входы в соответствии с нужными задачами (см. подраздел «Входы» данного раздела).

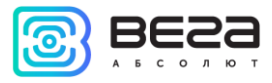

Для настройки выходов необходимо через программу «Конфигуратор» подключиться к блоку, зайти в раздел «Состояние» во вкладку «Блок расширения». В самом низу списка входов/выходов платы расширения расположены элементы управления цифровыми выходами – кнопки «Вкл.» и «Выкл.».

#### <span id="page-16-0"></span>ФОТОКАМЕРА

Блок мониторинга Вега МТ-25 позволяет подключить фотокамеру через интерфейс UART. Через программу «Конфигуратор» можно контролировать настройки фотокамеры и отключать её при необходимости. Фотокамера может, как делать снимки через определенные интервалы времени, так и использоваться в «Сценариях». Протоколы, поддерживающие передачу фотографий: Wialon IPS, Wialon Combine и Vega.

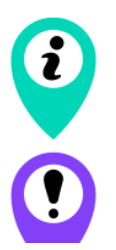

Следует учитывать, что одна фотография имеет размер около 50Кб

#### Фотографии могут передаваться только на сервер №1

#### <span id="page-16-1"></span>ДАТЧИК ЗАЖИГАНИЯ

Для контроля зажигания транспортного средства, необходимо подключить к нему контакт «Зажигание». После этого через программу «Конфигуратор» можно выполнить необходимые настройки, связанные с зажиганием ТС (см. раздел «Настройки»).

Также для контроля зажигания можно использовать показания с CAN-шины автомобиля. Для этого необходимо подключить CAN-шину и в настройках в программе «Конфигуратор» во вкладке «Входы/выходы» выбрать для датчика зажигания «Использовать показания CAN-шины».

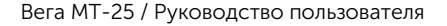

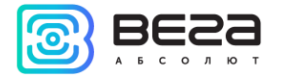

#### <span id="page-17-0"></span>ПОДКЛЮЧЕНИЕ CAN-ШИНЫ

Для подключения CAN-шины необходимо запросить схему подключения для конкретного транспортного средства у производителя блоков Вега МТ-25. Схема подключения содержит всю необходимую информацию для каждого автомобиля.

#### <span id="page-17-1"></span>ИСПОЛНИТЕЛЬНЫЕ УСТРОЙСТВА

Исполнительные устройства подключаются к блоку через цифровые выходы 1, 2, 3 и 4, которые имеют тип «Открытый коллектор».

Через программу «Конфигуратор» можно изменить первый цифровой выход на частотный, поставив галочку в соответствующем поле (см. раздел «Настройки», вкладка «Входы/выходы»). Частота на выходе задаётся по команде от сервера или через «Конфигуратор».

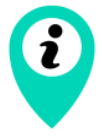

Допустимая нагрузка на каждый цифровой выход 0,5 А

Для увеличения нагрузки на выходы устройства, необходимо использовать внешнее реле. Схема подключения реле приведена на рис. 4.6.

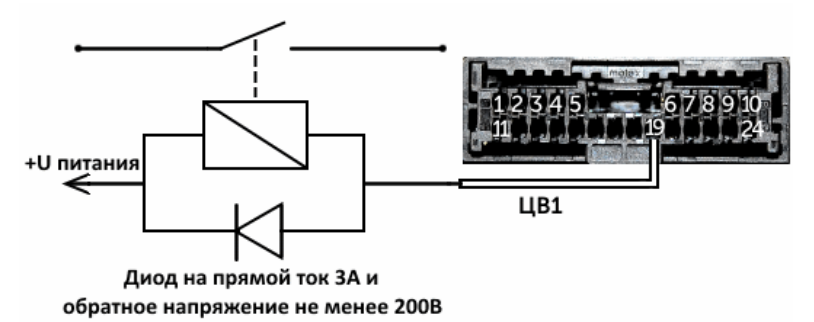

Рис. 4.6. Схема подключения реле на Цифровой выход 1.

#### <span id="page-17-2"></span>ДИНАМИК И МИКРОФОН

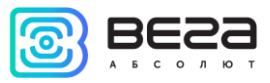

Блок мониторинга Вега МТ-25 поддерживает функцию голосовой связи с водителем при подключении динамика и микрофона. Схема подключения изображена на рисунке 4.7. Следует соблюдать полярность при подключении микрофона.

После подключения оборудования, в программе «Конфигуратор» необходимо добавить номера телефонов, с которых будет осуществляться голосовая связь с водителем (см. раздел «Настройки», вкладка «Безопасность»).

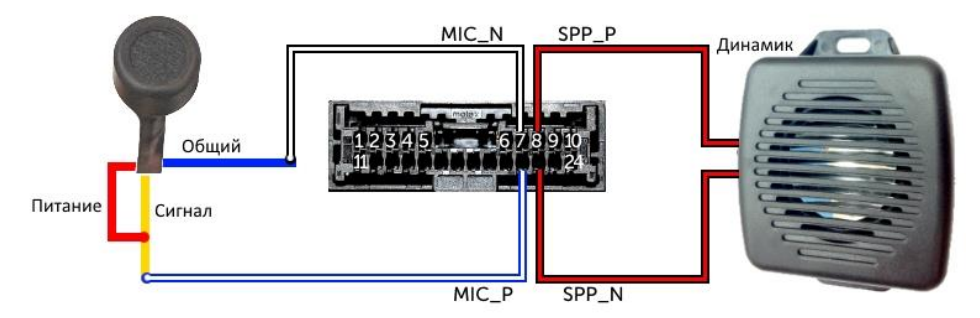

Рис. 4.7. Схема подключения микрофона и динамика.

#### <span id="page-18-0"></span>ВХОДЫ

Блоки мониторинга Вега МТ-25 имеют четыре мультифункциональных входа, которые могут работать в четырех режимах:

- o Аналоговый;
- o Цифровой;
- o Частотный;
- o Импульсный.

В аналоговом режиме измеряется входное напряжение. Такой вход может быть использован для датчиков, показания которых варьируются в определенном диапазоне.

В цифровом режиме измеряется уровень входного сигнала (0 или 1). Такой вход может использоваться для логических датчиков, показания которых определены двумя состояниями (вкл./выкл.).

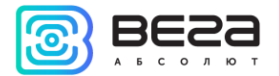

В частотном режиме измеряется частота импульсного сигнала. Такой вход, например, удобно использовать для тахометра автомобиля.

В импульсном режиме подсчитывается количество импульсов на входе. Такой вход может быть использован для датчиков расходных показаний, например, расхода топлива.

В настройках многофункциональных входов в программе «Конфигуратор», помимо выбора режима для каждого входа, есть параметр, который называется «Активный уровень». Он может принимать значение «низкий» и «высокий» и характеризует величину и направление подтяжки входа.

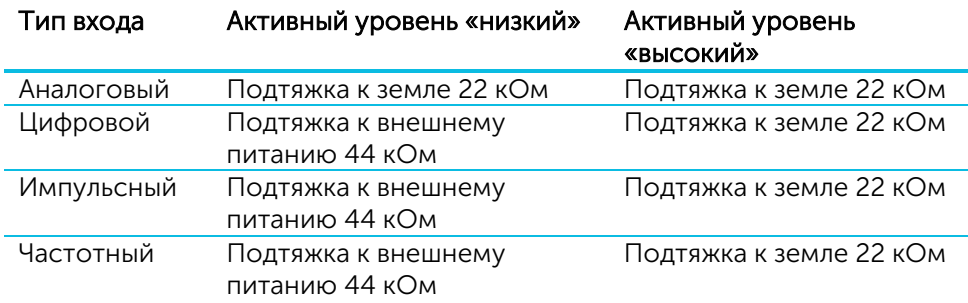

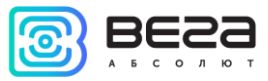

# <span id="page-20-0"></span>5 НАСТРОЙКИ

Блок мониторинга Вега МТ-25 позволяет произвести тонкую настройку большого количества параметров. Настраивать блок можно как дистанционно по GPRS, так и непосредственно через USB и Bluetooth соединение. В данном разделе приведено описание интерфейса программы «Конфигуратор», с помощью которой производится настройка. Программа «Конфигуратор» не требует установки и позволяет осуществлять:

- тонкую настройку блока мониторинга;
- диагностику с записью результатов в файл;
- обновление ПО блока;
- просмотр текущего состояния блока в реальном времени.

При запуске программы «Конфигуратор» необходимо осуществить подключение к устройству, для этого нажмите кнопку «Соединиться» в нижнем левом углу окна. Далее в зависимости от способа подключения выберите «Соединиться через USB» или «Соединиться по TCP». Дистанционное соединение всегда осуществляется через инженерный сервер по протоколу VEGA. Укажите адрес и порт, которые были указаны при первоначальной конфигурации параметров соединения данного устройства с инженерным сервером.

Из предлагаемого списка выберите нужное устройство и нажмите «Ок». Перейдите в раздел «Настройки» в меню слева и нажмите кнопку «Загрузить» в нижнем левом углу окна, чтобы увидеть текущие параметры настройки устройства.

После изменения параметров нажмите кнопку «Сохранить», чтобы применить выбранные настройки.

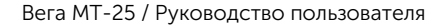

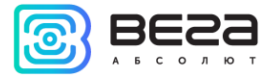

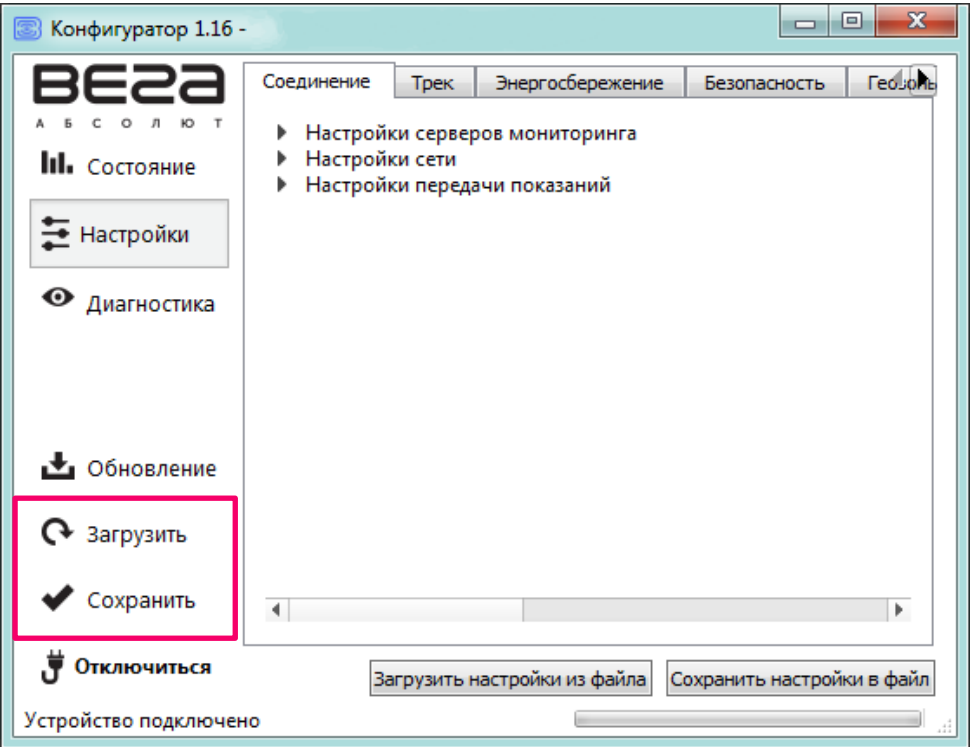

Рис. 5.1. Интерфейс программы «Конфигуратор».

Программа «Конфигуратор» имеет функции сохранения настроек в файл и загрузки настроек из файла с расширением \*.vsf. Соответствующие кнопки находятся в правом нижнем углу окна программы. Эта функция может использоваться как для ускорения процесса настройки нескольких однотипных устройств, так и при обращении в техподдержку для большей информативности описания неполадок.

#### <span id="page-21-0"></span>СОЕДИНЕНИЕ

Вкладка «Соединение» имеет три вида настроек.

1. Настройки серверов мониторинга

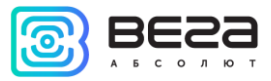

Блок мониторинга может работать по четырем протоколам, обмениваясь данными с четырьмя серверами. В данном пункте настроек предлагается выбрать протокол обмена данными (EGTS, WIALON IPS, WIALON COMBINE, VEGA, NDTP), либо отключить передачу данных. Далее следует указать адрес сервера в формате XXX.XXX.XXX.XXX:YYYYY, где XXX.XXX.XXX.XXX – IP-адрес сервера, а YYYYY – порт.

Выходить на связь с периодом, мин – если галочка снята, блок постоянно на связи с сервером, если галочка установлена – блок выходит на связь с сервером с указанным периодом.

Идентификатор терминала на сервере – не нужно вводить для протоколов WIALON IPS, Wialon Combine и VEGA – они используют номер IMEI устройства в качестве идентификатора при подключении к серверу.

Использовать PIN для этого сервера – если галочка снята, связь с сервером осуществляется без использования PIN-кода, если галочка стоит и установлен PIN-код, он используется для протоколов VEGA, WIALON IPS и WIALON Combine.

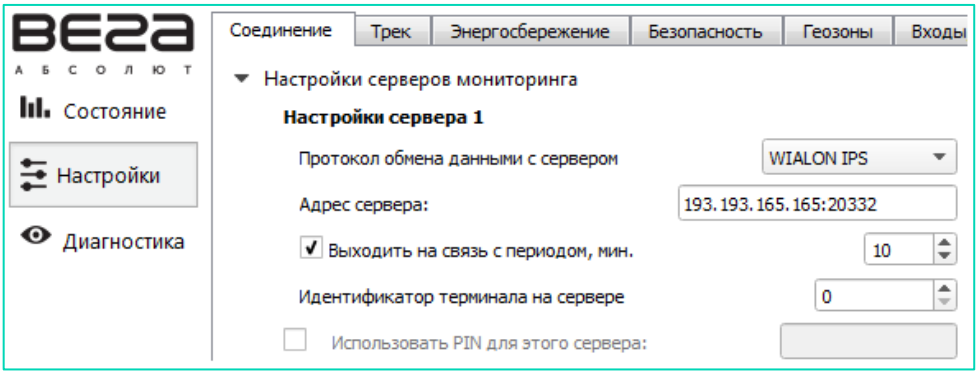

Рис.5.2. Настройки серверов мониторинга.

2. Настройки сети

Настройки сети представляют собой настройки точки доступа SIMкарты для выхода в сеть GSM. Большинство современных SIM-карт осуществляют эти настройки самостоятельно. Если этого не произошло, в

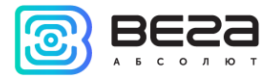

данном пункте настроек можно сделать это вручную, указав APN точки доступа, имя пользователя и пароль.

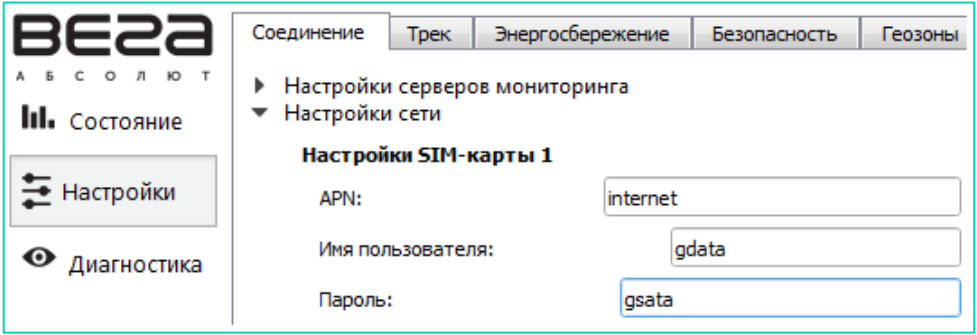

Рис. 5.3. Настройки сети.

3. Настройки передачи показаний

В данном пункте настроек предлагается выбрать, какие именно данные блок будет передавать на сервер мониторинга, а также события, по которым будет формироваться информация по конкретному показателю. Таких событий три.

Передача с треком – означает, что данный параметр будет добавляться в каждую формируемую запись точки трека и передаваться вместе с ней.

Передача с периодом – означает, что данный параметр будет записываться и передаваться каждые N секунд (период указывается в секундах).

Передача при изменении – означает, что данный параметр будет записываться и передаваться при каждом его изменении на указанную в правом поле величину.

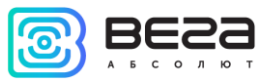

#### Пример настройки передачи показаний.

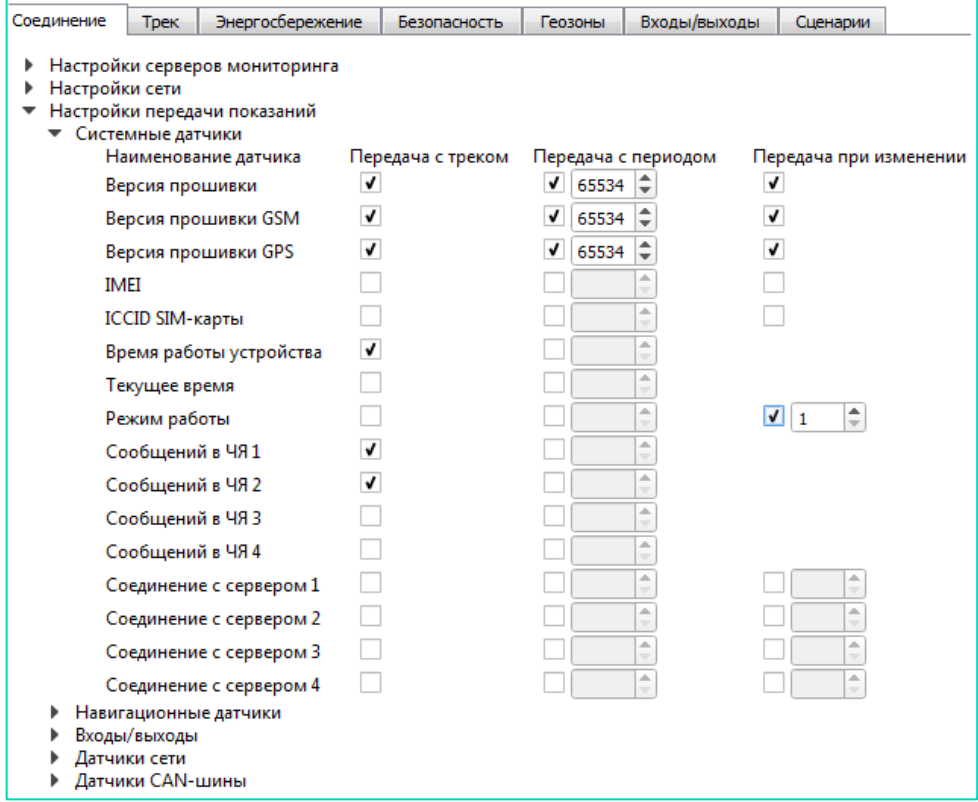

Рис. 5.4. Настройки передачи показаний.

В данном примере с каждой формируемой записью точки трека будут передаваться также следующие параметры:

- o Время работы устройства
- o Количество сообщений в черных ящиках 1 и 2
- o Версия прошивки устройства
- o Версия прошивки GSM
- o Версия прошивки GPS

Кроме того, каждые 65535 секунд будет формироваться запись с информацией о версиях прошивки устройства, модуля GSM и модуля GPS. И

Ревизия № 03 от 13.08.2019  $\frac{1}{25}$ 

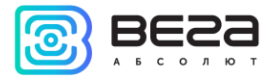

эти же параметры будут передаваться при изменении, то есть в случае, если версия прошивки изменится – эта информация сразу поступит на сервер.

Напротив параметра «Режим работы» стоит галочка «Передавать при изменении» и указана величина «1». Поскольку режима работы у блока два – рабочий режим и спящий режим – параметр «Режим работы» это логический параметр, который может иметь значение либо 0, либо 1. Поэтому в поле рядом с галочкой «Передача при изменении» стоит 1, что означает – при каждой смене режима блок будет формировать соответствующую запись и передавать её на сервер.

#### <span id="page-25-0"></span>ТРЕК

Вкладка «Трек» имеет настройки записи, фильтрации трека, сброс одометра и функцию запоминания последних координат.

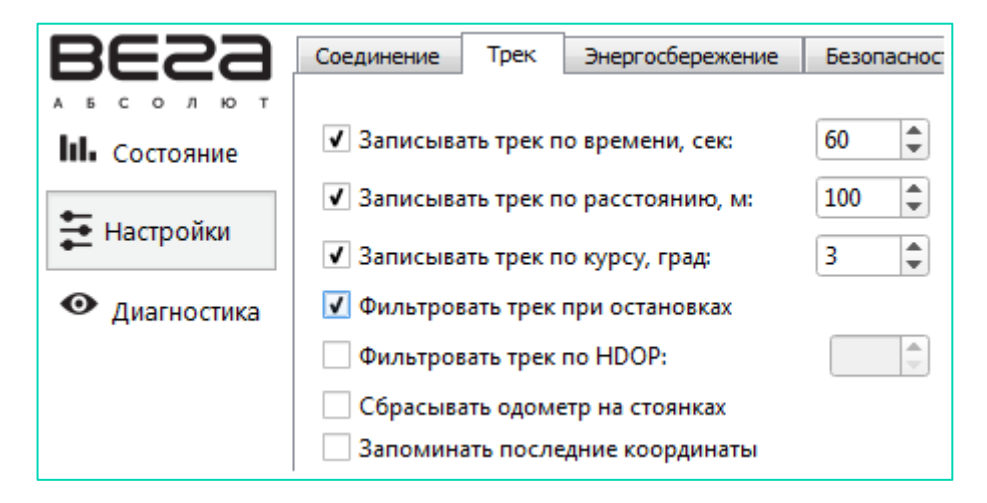

Рис. 5.5. Настройки вкладки «Трек».

#### 1. Настройки записи трека

Записывать трек по времени – точка трека будет формироваться каждые N секунд.

Записывать трек по расстоянию – точка трека будет формироваться каждые N метров.

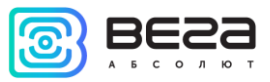

Записывать трек по курсу – точка трека будет формироваться при каждом отклонении направления движения транспортного средства от прямолинейного на N градусов.

2. Настройки фильтрации трека

Фильтровать трек при остановках – при прекращении движения блок перестает переопределять координаты своего местоположения, во избежание «звездчатых» треков из-за погрешности определения координат. Вместо этого он отправляет с треком те координаты, которые определил один раз после остановки.

Фильтровать трек по HDOP – точки трека, определенные при HDOP больше заданного значения, не будут считаться достоверными и записываться в черный ящик.

3. Сброс одометра

Сбрасывать одометр на стоянках – обнуление одометра GPS после каждой фиксации стоянки.

4. Функция запоминания последних координат

Запоминать последние координаты – в случае потери сигналов ГНСС, блок запомнит последние определенные координаты и будет использовать их для формирования точек трека, пока связь со спутниками не восстановится.

#### <span id="page-26-0"></span>ЭНЕРГОСБЕРЕЖЕНИЕ

В режиме сна блок отключает модем и основное питание навигационного модуля, остается только его подпитка для горячего старта. Потребление около 2 мА. Индикатор питания вспыхивает коротко раз в 3-4 секунды.

Вкладка «Энергосбережение» содержит настройки перехода устройства в спящий режим и выхода из него. Но есть несколько не настраиваемых параметров.

Ревизия № 03 от 13.08.2019 **12.08.2019** и продата на 1972 година 1974 година 197

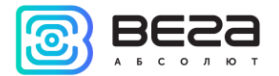

1. Блок всегда просыпается по подключению USB и по вскрытию корпуса (тампер 1 или тампер 2).

2. Блок не засыпает, пока подключен USB или вскрыт корпус.

3. Блок не засыпает, если не установлена хотя бы одна галочка с условием пробуждения.

4. Заряд АКБ происходит всегда при включённом зажигании, независимо от того, спит устройство или нет.

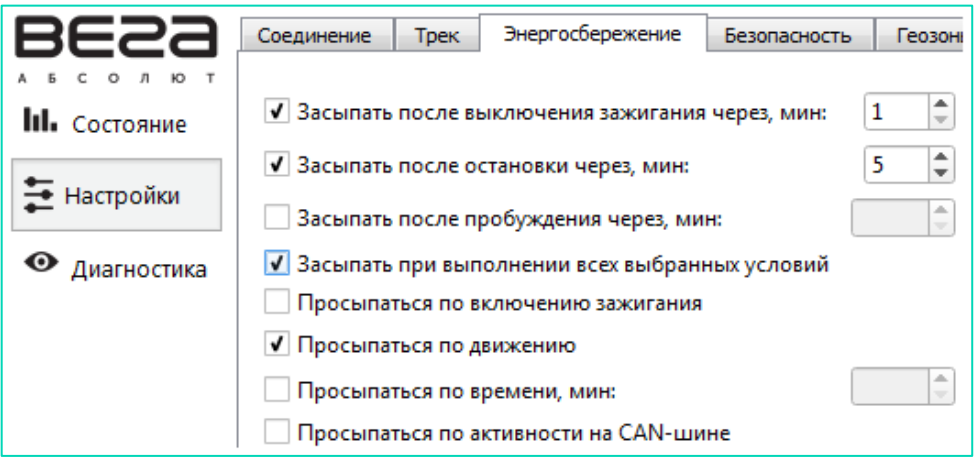

Рис. 5.6. Настройки вкладки «Энергосбережение».

1. Настройки перехода в спящий режим

Засыпать после выключения зажигания через N минут – устройство перейдет в спящий режим после выключения зажигания через указанное количество минут.

Засыпать после остановки через N минут – устройство перейдет в спящий режим после прекращения движения через указанное количество минут.

Засыпать после пробуждения через N минут – устройство перейдет в спящий режим через указанное количество минут после пробуждения.

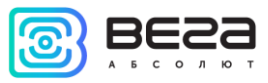

Засыпать при выполнении всех выбранных условий – устройство перейдет в спящий режим только тогда, когда произойдут все выбранные события.

2. Настройки пробуждения

Просыпаться по включению зажигания – устройство будет просыпаться сразу после включения зажигания.

Просыпаться по движению – устройство будет просыпаться сразу после начала движения, зафиксированного встроенным акселерометром.

Просыпаться по времени – устройство будет просыпать через N минут после засыпания независимо от внешних событий (зажигание, начало движения и т.д.).

Просыпаться по активности на CAN-шине – устройство будет просыпаться при появлении любых сигналов на CAN-шине транспортного средства.

#### <span id="page-28-0"></span>БЕЗОПАСНОСТЬ

Вкладка «Безопасность» содержит настройки доступа к устройству по PIN-коду и список авторизованных ключей.

PIN-код, указанный в поле справа будет использоваться для подключения к устройству через программу «Конфигуратор», а также при соединении с любым сервером по протоколу WIALON. Обязательно убедитесь, что в настройках сервера WIALON в пункте «Пароль для доступа к объекту» указан тот же пароль. По умолчанию, доступ по PIN-коду включен и пароль «1234».

Включить доступ по PIN-коду – если галочка стоит - при запуске программы «Конфигуратор», при попытке подключиться к устройству будет запрашиваться PIN-код, указанный в поле справа; если галочка снята – при попытке подключиться к устройству PIN-код запрашиваться не будет.

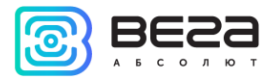

В разделе «Авторизованные телефоны» можно указать до 10 номеров телефонов для использования в «Сценариях» и для голосовой связи с водителем.

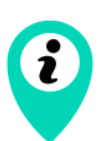

Для использования функции голосовой связи необходимо обязательно указывать авторизованные телефоны, звонки с которых сможет принимать блок мониторинга.

В разделе «Авторизованные ключи» можно добавить до десяти номеров ключей авторизации типа I-Button. Чтобы использовать сервис авторизации необходимо включить датчик авторизации (см. раздел «Входы/выходы»).

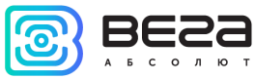

| Соединение                                                                    | Трек                       | Энергосбережение | Безопасность | <b>Геозоны</b> | Входы/выходы |  |
|-------------------------------------------------------------------------------|----------------------------|------------------|--------------|----------------|--------------|--|
|                                                                               |                            |                  |              |                |              |  |
| V Защитить устройство пин-кодом при использовании USB, Bluetooth, SMS-команд: |                            |                  |              |                |              |  |
| Пин-код доступа к устройству:                                                 |                            |                  |              | 1234           |              |  |
| Авторизованные телефоны                                                       |                            |                  |              |                |              |  |
| Номер телефона 1:                                                             |                            |                  |              | $\ddot{}$      |              |  |
| Номер телефона 2:                                                             |                            |                  |              | $\ddot{}$      |              |  |
| Номер телефона 3:                                                             |                            |                  |              | $\ddot{}$      |              |  |
| Номер телефона 4:                                                             |                            |                  |              | $\ddot{}$      |              |  |
| Номер телефона 5:                                                             |                            |                  |              | $\ddot{}$      |              |  |
| Номер телефона 6:                                                             |                            |                  |              | ÷              |              |  |
| Номер телефона 7:                                                             |                            |                  |              | $\ddot{}$      |              |  |
|                                                                               | Номер телефона 8:          |                  |              |                | $\ddot{}$    |  |
|                                                                               | Номер телефона 9:          |                  |              |                | $\ddot{}$    |  |
|                                                                               | Номер телефона 10:         |                  |              |                |              |  |
| Авторизованные ключи                                                          |                            |                  |              |                |              |  |
|                                                                               | Ключ 1<br>000000000000000  |                  |              |                | Удалить      |  |
|                                                                               | Ключ 2<br>000000000000000  |                  |              |                | Удалить      |  |
|                                                                               | Ключ 3<br>000000000000000  |                  |              |                | Удалить      |  |
|                                                                               | 000000000000000<br>Ключ 4  |                  |              |                | Удалить      |  |
|                                                                               | Ключ 5<br>000000000000000  |                  |              |                | Удалить      |  |
|                                                                               | Ключ 6<br>000000000000000  |                  |              |                | Удалить      |  |
|                                                                               | Ключ 7<br>000000000000000  |                  |              |                | Удалить      |  |
|                                                                               | 000000000000000<br>Ключ 8  |                  |              |                | Удалить      |  |
|                                                                               | Ключ 9<br>000000000000000  |                  |              |                | Удалить      |  |
|                                                                               | Ключ 10<br>000000000000000 |                  |              |                | Удалить      |  |
| Добавить ключи                                                                |                            |                  |              |                |              |  |

Рис. 5.7. Настройки вкладки «Безопасность».

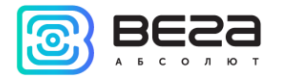

#### <span id="page-31-0"></span>ГЕОЗОНЫ

Вкладка «Геозоны» позволяет настроить размеры и положение геозон, если предполагается их использование. Необходимо задать широту и долготу центра геозоны в градусах, а также ее радиус в метрах. После задания нужного количества геозон, появится возможность контролировать нахождение объекта внутри или снаружи геозон, а также программировать поведение блока при входе или выходе из геозон (см. раздел «Сценарии»). Одновременно возможно задать до 50 геозон.

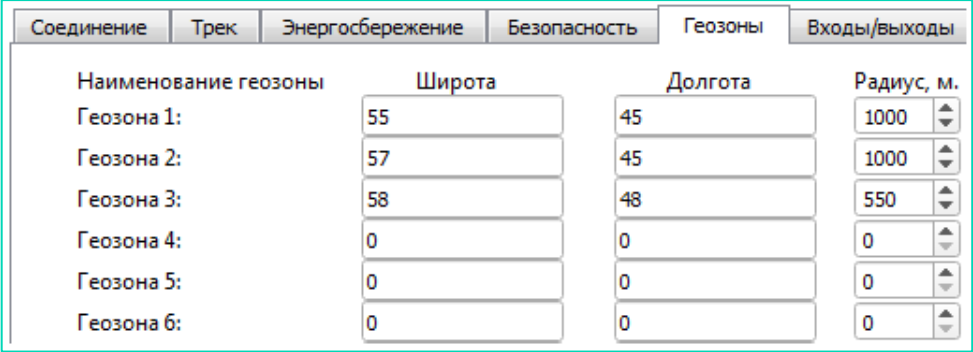

Рис. 5.8. Настройки вкладки «Геозоны».

#### <span id="page-31-1"></span>ВХОДЫ/ВЫХОДЫ

Вкладка «Входы/выходы» позволяет настроить входы и датчики определенным образом.

Мультифункциональный вход 1 и 2 – имеет настройки «Тип входа»: Цифровой, Частотный, Импульсный, Аналоговый, - и «Активный уровень»: Низкий/Высокий.

Частотный выход 1 – может использовать первый цифровой выход. Чтобы включить цифровой выход, необходимо зайти в раздел «Состояние» во вкладку «Входы/выходы» и нажать кнопку «Вкл.» напротив надписи «Цифровой выход 1».

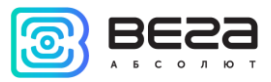

Датчик уровня топлива 1, 2, 3 и 4 – возможность подключить до 4х датчиков уровня топлива на шину RS-485, указав адрес на шине и выбрав «Тип датчика»: RS-485.

Внешние датчики температуры – возможность добавить до 10 датчиков температуры, указав их номера на шине 1-Wire.

Датчик зажигания – если галочка стоит, устройство использует показания CAN-шины для получения информации о зажигании, если галочка снята, устройство использует показания датчика зажигания, подключенного проводом «Зажигание» (см. раздел «Описание контактов»).

Датчик движения акселерометра и Датчик движения GPS – позволяют настроить время, через которое фиксируется стоянка транспортного средства (в секундах).

Тревожная кнопка – позволяет подключить тревожную кнопку к одному из мультифункциональных входов (МВ), для этого необходимо настроить соответствующий МВ таким образом, чтобы «Тип входа» был Цифровой.

Датчик авторизации – используется при работе с авторизованными ключами I-Button (см. раздел «Безопасность»).

Датчик моточасов – позволяет настроить работу по напряжению бортовой сети.

Фотокамера – позволяет подключить фотокамеру и настроить её разрешение, а также задать промежутки между снимками (см. раздел «Подключение внешнего оборудования»).

Внешняя плата расширения – используется при подключении платы расширения Вега БР-1 (см. раздел «Подключение внешнего оборудования», подраздел «Плата расширения»). При подключении внешней платы появляется возможность настроить до 15 дополнительных мультифункциональных входов.

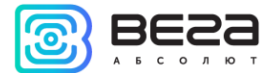

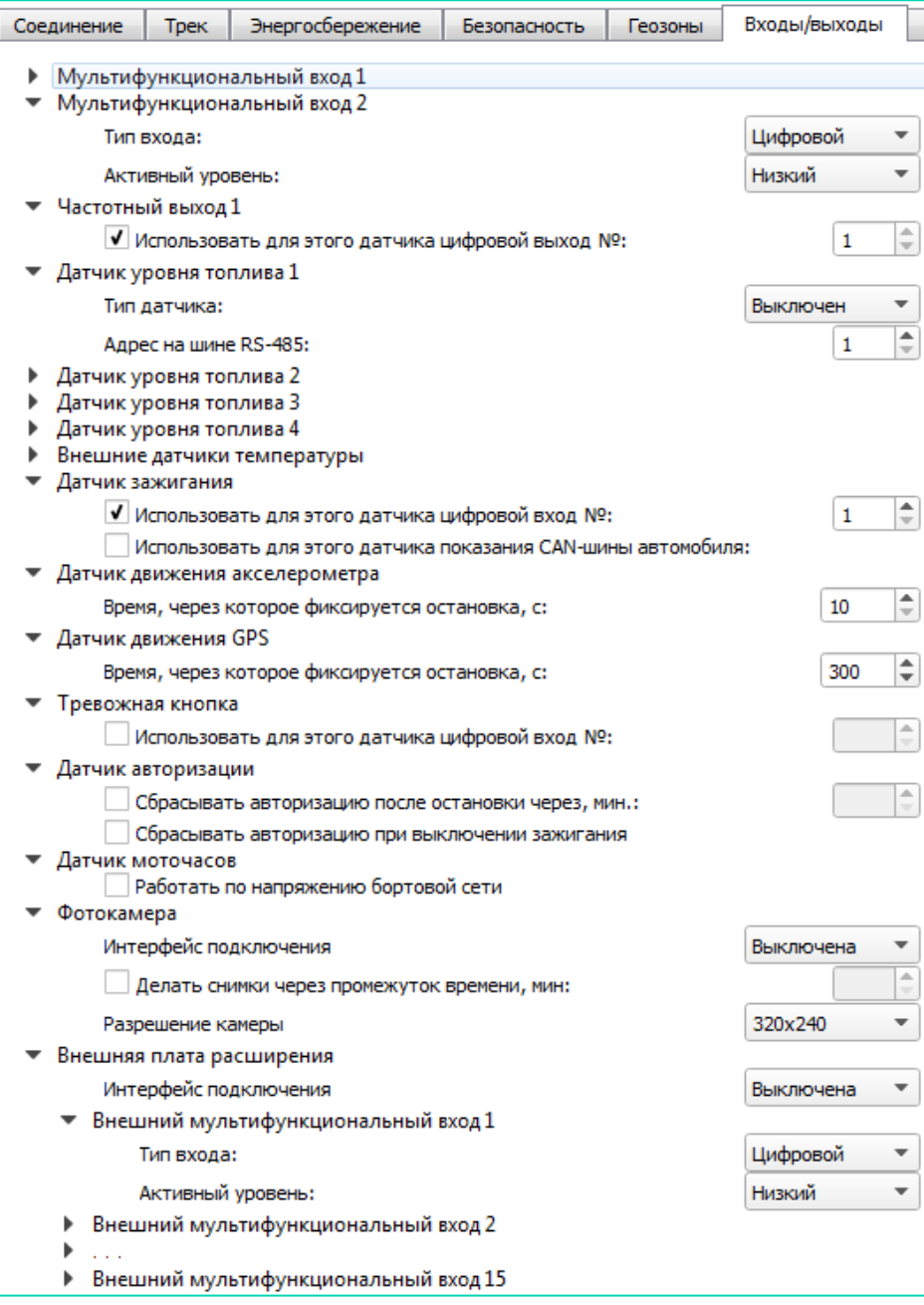

Рис. 5.9. Настройки вкладки «Входы/выходы».

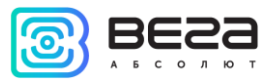

#### <span id="page-34-0"></span>СЦЕНАРИИ

Вкладка «Сценарии» позволяет создать до 25 различных сценариев работы устройства при выполнении определенных событий. Чтобы создать сценарий нужно выбрать датчик из выпадающего списка «Датчик 1». Затем выбрать, что должно случиться с его показаниями для запуска сценария. Если необходимо изменение параметров двух датчиков, то поставьте галочку напротив «И» и выберите второй датчик из списка «Датчик 2». Также выберите, как должны измениться его показания. Условия сценария на этом определены. Теперь надо определить поведение блока при наступлении заданных условий. Справа от настраиваемого сценария есть набор таких результатов – включить/выключить цифровой выход (совсем или на заданное количество секунд), отправить SMS на номер из списка «Авторизованные телефоны» (см. настройки «Безопасность»), сделать фото, вспышка поворотников, открыть/закрыть двери. После настройки этих параметров сценарий готов.

#### Пример создания сценария.

Например, сделать фото при превышении скорости более 120 км/ч. Для настройки такого сценария необходимо выбрать скорость в списке «Датчик 1», выбрать «Показания: Стали больше» и указать величину 120 в поле справа. В области «Действие» при этом нужно поставить галочку «Сделать фото». Таким образом, каждый раз, когда скорость ТС станет больше 120 км/ч, фотокамера будет производить снимок. «Датчик 2» в этом случае настраивать не нужно.

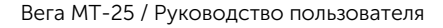

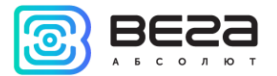

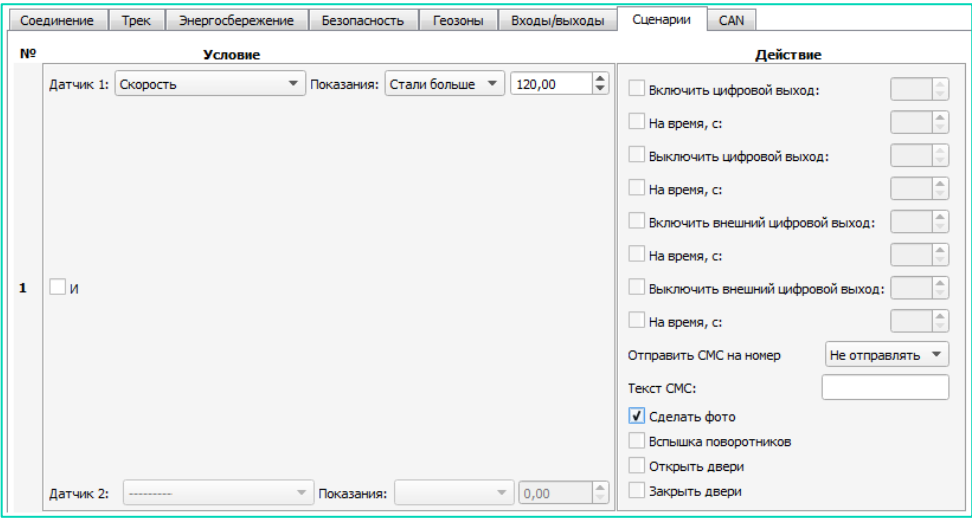

Рис. 5.10. Сценарий создания фотоснимка при скорости более 120 км/ч

#### <span id="page-35-0"></span>**CAN**

Вкладка «CAN» позволяет настроить параметры для подключения до двух CAN-шин. В пункте «Номер программы CAN» необходимо указать номер, соответствующий конкретной модели машины из «Списка поддерживаемой техники» для CAN-процессора.

Интервал между кадрами CAN - период, с которым блок будет считывать данные с CAN-шины автомобиля, указывается в секундах.

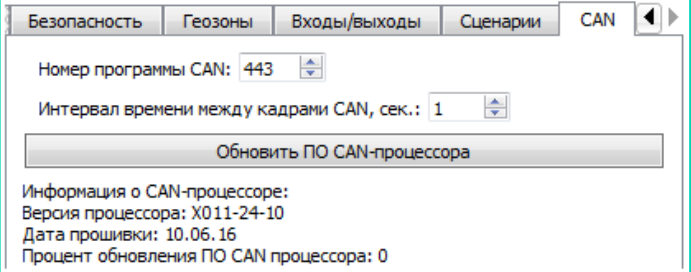

Рис. 5.11. Настройки для CAN-сервиса.

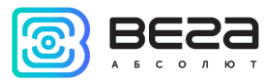

Через программу «Конфигуратор» можно осуществить обновление ПО CAN-процессора, нажав на соответствующую кнопку. «Конфигуратор» скачает файл обновления с сайта производителя CAN-процессора, после чего начнется передача файла на устройство. При этом в нижнем левом углу окна будет отображаться прогресс загрузки. После успешной загрузки обновления на устройство, начнется обновление прошивки CANпроцессора, прогресс которого будет отображаться в поле «Процент обновления ПО CAN процессора».

#### <span id="page-36-0"></span>ДИАГНОСТИКА

Программа «Конфигуратор» позволяет произвести дистанционную диагностику блока и сохранить результаты диагностики в файл для дальнейшей отправки в техническую поддержку. Для этого нужно зайти в раздел «Диагностика» и нажать «Считать LOG». Диагностику можно также производить, подключившись к устройству непосредственно через USBпорт, в таком случае LOG-файл будет считываться значительно быстрее. После завершения загрузки LOG-файла, его можно сохранить, нажав на кнопку «Сохранить в файл».

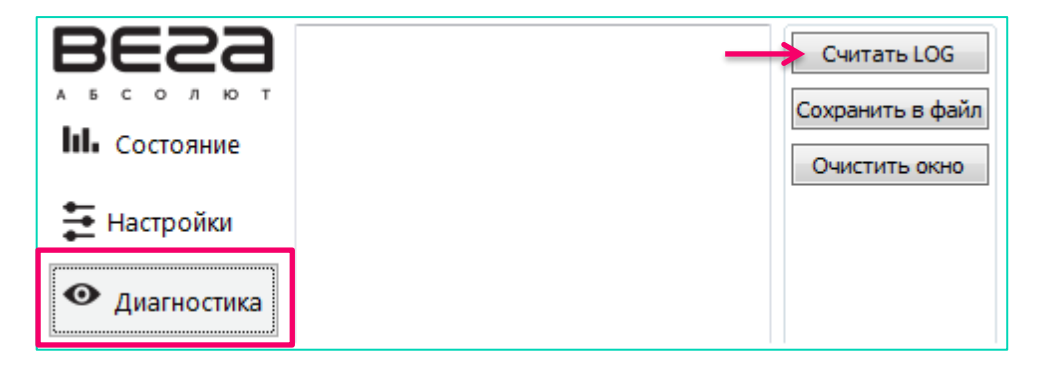

Рис. 5.12. Пункт меню «Диагностика».

#### <span id="page-36-1"></span>ОБНОВЛЕНИЕ ПО

Через программу «Конфигуратор» можно обновить прошивку устройства (дистанционно или по USB), используя соответствующий файл. Для этого нажмите кнопку «Обновление» в левом нижнем углу окна –

Ревизия № 03 от 13.08.2019  $\overline{ }$ 

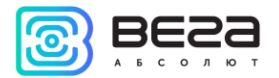

появится диалоговое окно с предложением выбрать файл с новой версией прошивки. Выберите файл и нажмите «Ок» - выполнится обновление прошивки устройства.

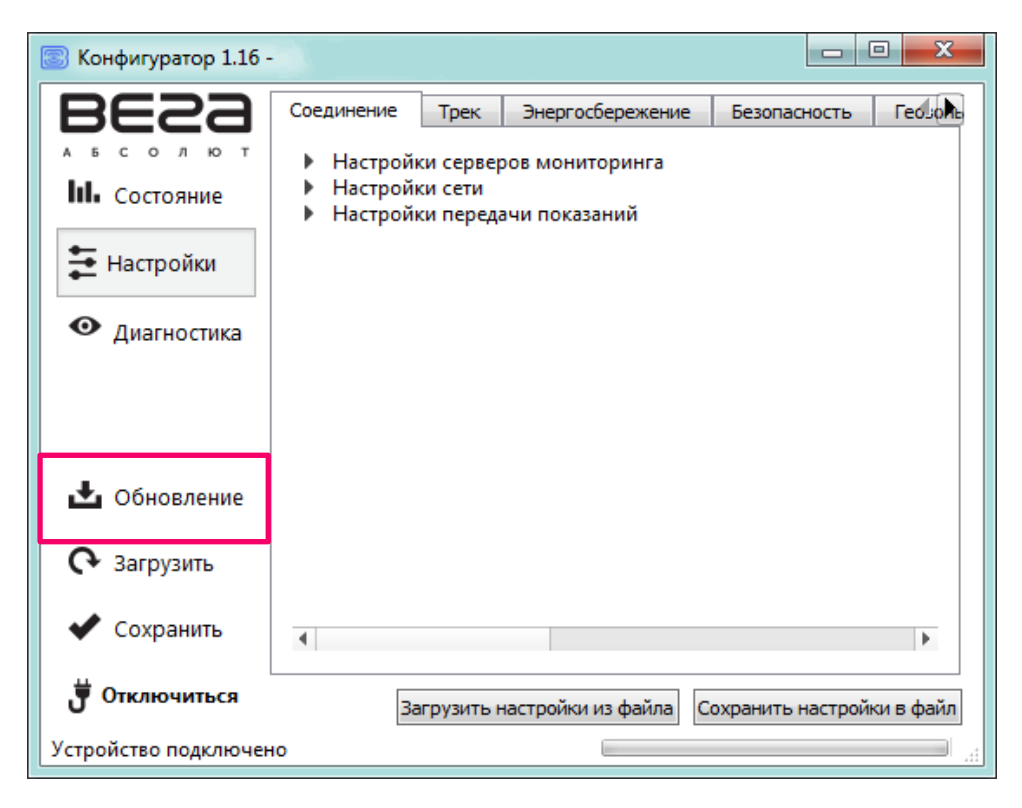

#### Рис. 5.13. Кнопка «Обновление».

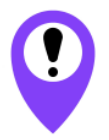

Не выключайте устройство во время обновления ПО

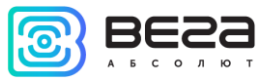

## <span id="page-38-0"></span>6 ПРОТОКОЛЫ ОБМЕНА ДАННЫМИ

Блок мониторинга Вега МТ-25 поддерживает работу по нескольким протоколам: EGTS, WIALON IPS, WIALON Combine, VEGA, NDTP. Актуальное описание протоколов содержится в отдельном документе, который можно найти на сайте производителя мониторинговых устройств vega-absolute.ru.

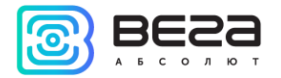

## <span id="page-39-0"></span>7 УПРАВЛЕНИЕ И SMS-КОМАНДЫ

Некоторыми настройками блока мониторинга Вега МТ-25 можно управлять дистанционно через SMS-команды. Общий формат команды @PIN:команда, где PIN это PIN-код устройства из четырех цифр (см. раздел «Безопасность»). Также есть две команды информационного типа, в ответ на которые приходит SMS-сообщение с информацией о настройках блока.

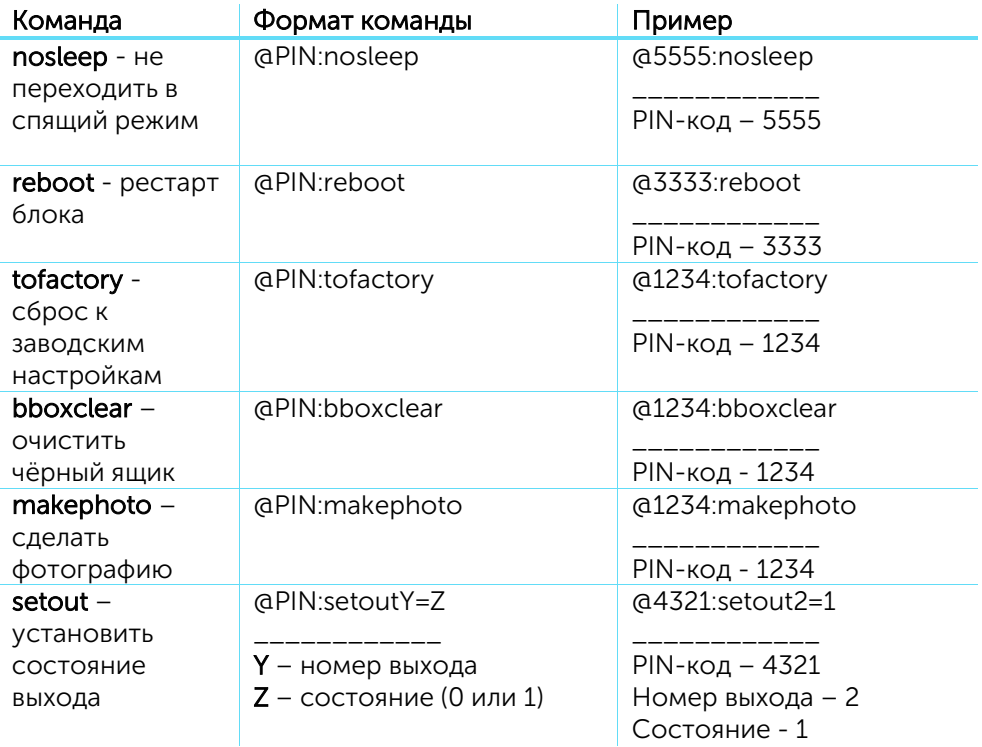

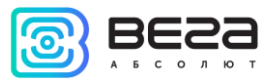

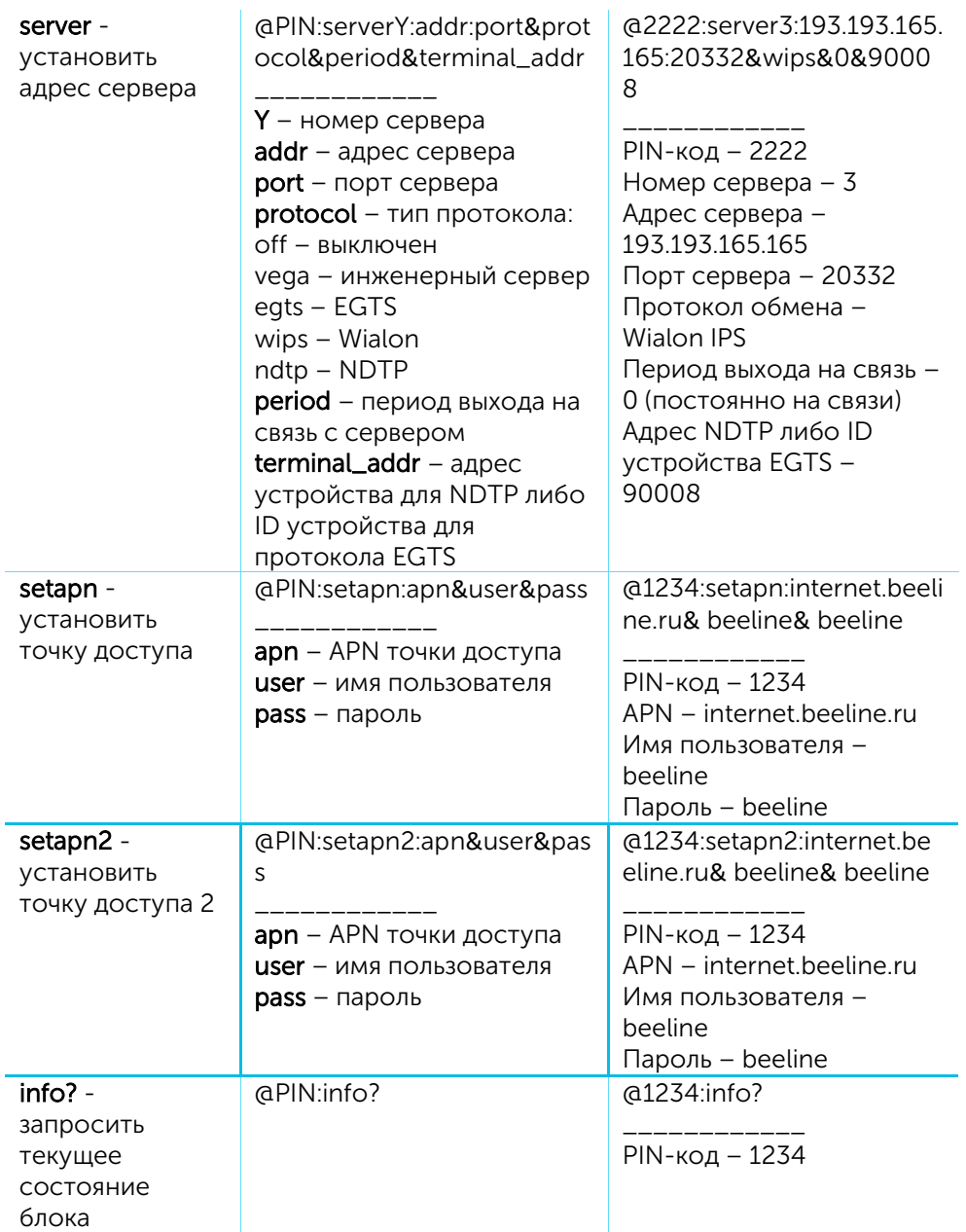

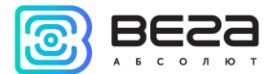

Вега МТ-25 / Руководство пользователя

server? запросить настройки серверов мониторинга

@PIN:server? @4444:server? \_\_\_\_\_\_\_\_\_\_\_\_

PIN-код – 4444

При запросе текущего состояния блока приходит сообщение со следующим содержанием:

CAN-WAY L v3.10 0.4b – название устройства и версия прошивки ПО

imei: 355217043382910 – номер IMEI устройства

lat: 55.1173, lon: 37,9475, - координаты устройства (широта и долгота)

sat inview: 22, - количество видимых спутников

sat inuse: 14, - количество используемых спутников

valid: 1 – валидность определенных координат (0 – нет, 1 – да)

ign: 0, - зажигание (0 – нет, 1 – да)

acc: 4.1, ext: 12.1, - напряжение встроенного аккумулятора и бортовой

#### сети

temp: 19,5, - температура окружающей среды

move:  $0 - \mu$ вижение (0 – нет,  $1 - \mu a$ )

black box: 0, 4, 0, 0 – количество сообщений в черных ящиках по порядку в 1-м, 2-м, 3-м и 4-м.

При запросе настроек серверов мониторинга приходит сообщение со следующим содержанием:

server1:

193.193.165.144:20333&wips&0&0

server2:

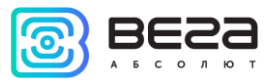

46.183.183.4:16122&egts&15&43382912

server3:

193.193.154.154:20453&off&0&0

server4:

37.194.197.213:5604&vega&0&0

Здесь по порядку указаны – адрес сервера: порт & протокол (если включен) либо off (если обмен данными с этим сервером выключен) & период выхода на связь в минутах & адрес устройства для NDTP либо ID устройства для протокола EGTS

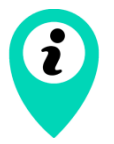

В случае ввода неправильного PIN-кода блок ничего не отвечает отправителю

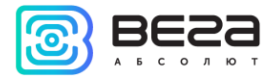

# <span id="page-43-0"></span>8 ПРАВИЛА ХРАНЕНИЯ И ТРАНСПОРТИРОВАНИЯ

Блоки мониторинга Вега МТ-25 должны храниться в заводской упаковке в отапливаемых помещениях при температуре от +5°С до +40°С и относительной влажности не более 85%.

Транспортирование блоков допускается в крытых грузовых отсеках всех типов на любые расстояния при температуре от -40°С до +85°С. После транспортирования устройств при отрицательных температурах рекомендуется выдержка при комнатной температуре в течение 24 часов перед началом эксплуатации.

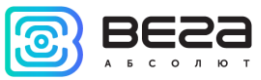

# <span id="page-44-0"></span>9 КОМПЛЕКТ ПОСТАВКИ

Блок мониторинга поставляется в следующей комплектации:

Блок мониторинга Вега МТ-25 – 1 шт.

Соединительный жгут – 1 шт.

Антенна ГЛОНАСС/GPS – 1 шт.

Предохранитель – 1 шт.

Краткое руководство по монтажу – 1 шт.

Паспорт – 1 шт.

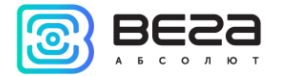

## <span id="page-45-0"></span>10 ГАРАНТИЙНЫЕ ОБЯЗАТЕЛЬСТВА

Изготовитель гарантирует работоспособность блока мониторинга в течение 5 лет со дня продажи. Гарантийный срок работы встроенного аккумулятора: 12 месяцев со дня продажи.

Изготовитель обязан предоставить услуги по ремонту или заменить вышедшее из строя устройство в течение 5 лет со дня продажи.

Потребитель обязан соблюдать условия и правила транспортирования, хранения и эксплуатации, указанные в данном руководстве пользователя.

Гарантийные обязательства не распространяются:

- на устройства с механическими, электрическими и/или иными повреждениями и дефектами, возникшими при нарушении условий транспортирования, хранения и эксплуатации;

- на устройства в неполной комплектации;

- на устройства со следами ремонта вне сервисного центра изготовителя;

- на устройства со следами окисления или других признаков попадания жидкостей в корпус изделия.

При возникновении гарантийного случая, следует обратиться в сервисный центр по адресу:

630008, г. Новосибирск, ул. Кирова, 113/1.

Контактный телефон (383) 206-41-35.

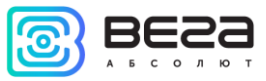

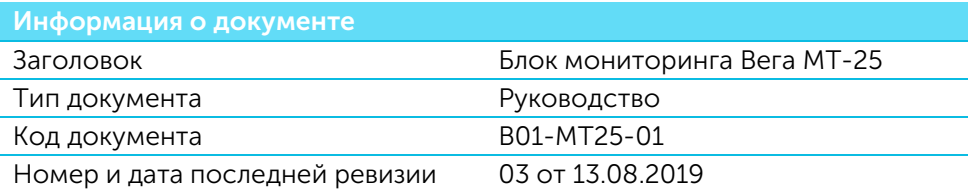

#### Этот документ применим к следующим устройствам:

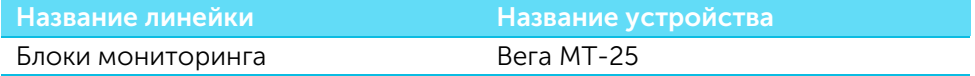

#### История ревизий

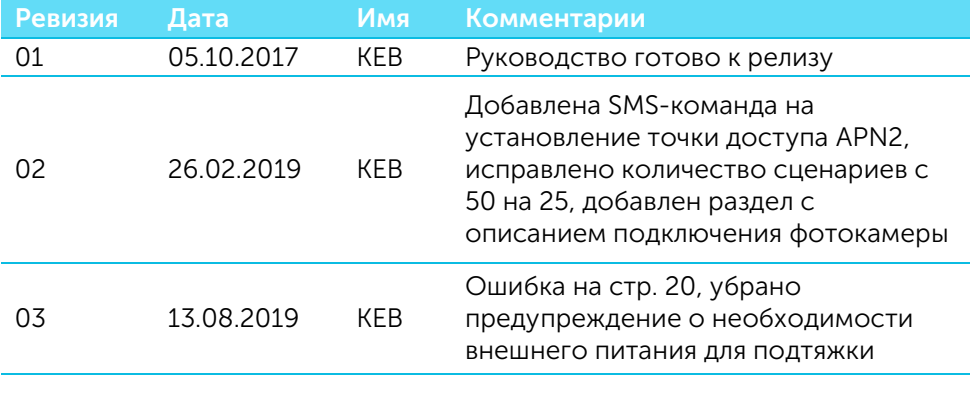

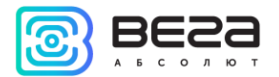

Вега МТ-25 / Руководство пользователя

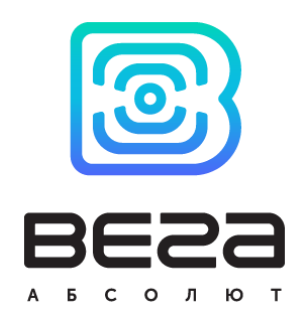

#### vega-absolute.ru

Руководство пользователя © ООО «Вега-Абсолют» 2017